# **Cybersecurity Awareness Month 2021** Advanced Phishing Tips from KnowBe4

This Cybersecurity Awareness Month (CSAM), be prepared with advanced tips to phish your users better than the cybercriminals.

Our tips will help you learn how to find the right templates for your organization, customize them to fit your needs, and utilize them in phishing campaigns to prepare your users for a real phishing attack.

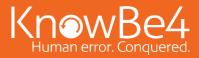

## BEFORE YOU PHISH

## **ACCOUNT SETTINGS**

Log in to the KnowBe4 console and go to your Account Settings. Under your Account Settings, be sure to add your company logo.

We recommend adding your company logo URL to your console to personalize items sent to your users. Adding your company logo URL will allow your company logo to populate when the Company Logo URL and Company Logo image placeholders are used in phishing templates, training notifications, and landing pages.

As well, you should set a default landing page and default landing domain under your Account Settings. Your default landing page and domain will be used across all phishing campaigns, unless otherwise specified when creating a campaign or phishing template.

## **HIDING TEMPLATES & CATEGORIES**

To make it easier to find your favorite templates and template categories when you set up phishing campaigns, you can hide unnecessary phishing template categories as well as individual templates. For example, if you don't plan to use additional language categories, you can hide those categories.

Phishing template management is handled beneath the Phishing tab. You can hide templates and template categories in both the My Templates and System Templates area. To hide an entire category, hover over the template count to the right of the category name, and a Show/Hide toggle button will appear. Click this toggle to hide the category.

| Company   | Logo URL (?)                        |  |
|-----------|-------------------------------------|--|
| Company   | Logo 🕐                              |  |
| Choose    | File                                |  |
| Default L | anding Page 🕐                       |  |
| Basic     | "Oops!" Landing Page (Translatable) |  |
| Default L | anding Domain 🕐                     |  |
|           | ault (secured-login.net)            |  |

#### **System Categories**

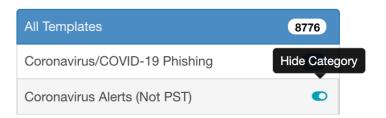

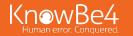

## TOP 5 PHISHING CATEGORIES

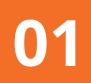

#### **REPORTED PHISHES OF THE WEEK**

This category contains the top ten phishing emails reported to us by users of the Phish Alert Button. Using this category of templates will allow you to test your users with a variety of real-life phishing attacks. The Reported Phishes of the Week category is updated weekly on Mondays.

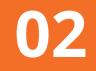

#### **CURRENT EVENT OF THE WEEK**

This category will contain a single Current Events or Holiday template, hand-selected by the Content team each week, to ensure that you're getting a highquality, timely, and relevant template. The Current Event of the Week category is updated weekly on Mondays.

03

#### **CURRENT EVENT OF THE MONTH**

This category will contain a single Current Events or Holiday template, hand-selected by the Content team each month, to ensure that you're getting a high-quality, timely, and relevant template. The Current Event of the Month category is updated the first Monday of every month.

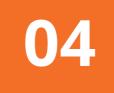

#### SCAM OF THE WEEK

This category consists of a new email template/ newsletter every week which can inform your users of the newest phishing and social engineering scams. This category is not used for Phishing Security Tests; therefore these emails do not contain any links. You can send these emails by setting up a separate phishing campaign consisting only of this category to keep your users up to date on the latest phishing and social engineering scams that they should look out for. The Scam of the Week category is updated weekly on Mondays.

# 05 <sup>s</sup>

#### **SECURITY HINTS & TIPS**

This category contains general security tips that are useful for any employee to review. We've provided four brand new CSAM Security Tips (search for "CSAM") for you to send to your users each week during CSAM. Set up a phishing campaign for each week of CSAM using each available CSAM Security Tip.

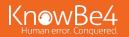

## WHAT YOU SEE IS WHAT YOU GET

#### **WYSIWYG EDITOR**

The WYSIWYG editor allows you to quickly create or modify phishing templates and landing pages. Highlighted below are some of our top WYSIWYG features.

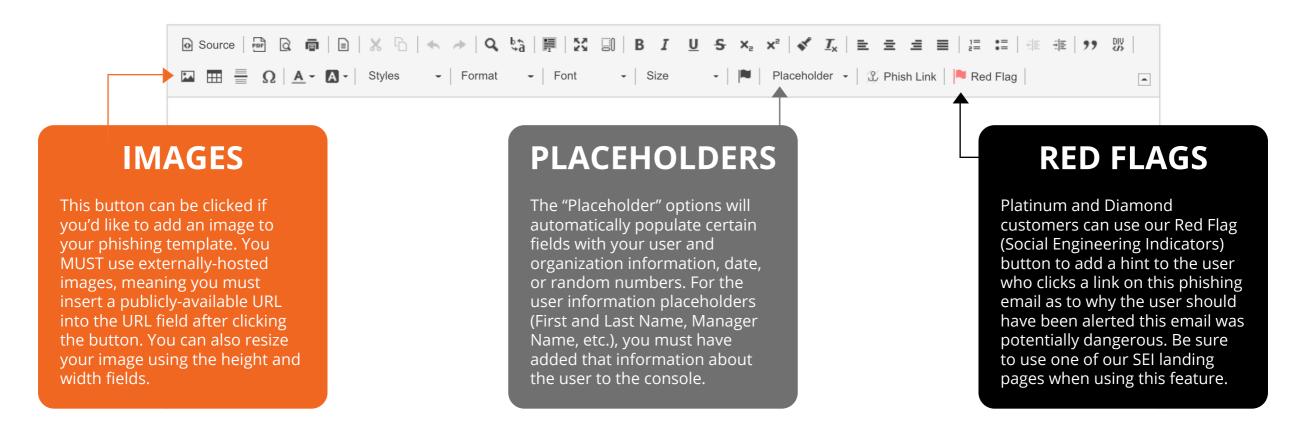

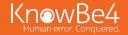

## PLACEHOLDERS

# MOST COMMON

# MOST INTERESTING

#### [[domain]]

This placeholder can be used to spoof your organization by displaying your organization's domain in the Sender's Email Address field.

#### [[first\_name]] / [[last\_name]]

This placeholder can be used to display your user's first and last name for more legitimacy.

#### [[email]]

This placeholder can be used to display your user's email address for more legitimacy.

#### [[random\_number\_1]]

This placeholder can be used to generate a random number or a string of numbers (maximum of nine). This placeholder will make your template dynamic. Change the default number of 1 to the desired number of digits you'd like to display.

#### [[current\_date\_0]]

This placeholder can be used to display the current date. This placeholder will make your template dynamic. The zero indicates the current date. Change the zero to a negative (-10) or positive (10) number and it will add or subtract that number of days from the current date.

## **EXAMPLES**

From: IT@[[domain]] Reply-To: IT@[[domain]]

Dear [[first\_name]] [[last\_name]]: Your account was locked due to multiple login attempts.

This message was intended for [[email]]. Please click here to unsubscribe.

You are eligible for a refund of \$[[random\_number\_3]]. Visit here to claim your money.

Today, [[current\_date\_0]]: Your payment was due on [[current\_date\_-5]]. To avoid late fees, submit payment by [[current\_date\_7]].

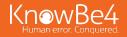

## CODE SNIPPETS | HEADER - COMPANY LOGO & COLORS

Copy and paste the code below into the source code of the WYSIWYG editor to add your company logo and colors to a template. This example uses the [[company\_logo\_url]] placeholder which means you will have to add a company logo URL to your Account Settings for this code to work properly.

## RESULT

#### KnowBe4

This is the body of my template.

This is a link that displays in my organization's colors!

## **CUSTOMIZATION OPTIONS**

Change the width of your company logo by updating **width: 100px;** and **width="100"** to a different numerical value. Note: The height of your logo will automatically adjust by itself - do not add a height value.

Change the color of the horizontal line beneath the logo and the color of the link by replacing **#f36e27** with a different hex color code.

```
<table border= "0" cellpadding="0" cellspacing="0" style="min-width: 600px;
max-width: 600px;" width="600">
     <td align="center" style="border-bottom: 1px solid
#f36e27;"><img src="[[company logo url]]" style="width: 100px; margin:
30px 10px;" width="100" />
           <div style="font-family: arial; font-size: 15px; color:
#707070; padding: 10px;">
                This is the body of my template.
               This is a <a class="plink" href="[[URL]]" style="color:</p>
#f36e27;">link</a> that displays in my organization's colors!
                </div>
```

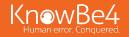

## CODE SNIPPETS | BUTTON - RECTANGLE

Copy and paste the code below into the source code of the WYSIWYG editor to add a button to your template. Feel free to customize the code however you would like - we provided three customization options to help you get started!

## RESULT

Enter your button text here!

#### **CUSTOMIZATION OPTIONS**

Change the background color of the button by replacing **#EB7035** with a different hex color code.

Change the font color of the button by replacing **#FFFFFF** with a different hex color code.

Change the display text of the button by replacing **Enter your button text here!** with your own custom text.

#EB7035" style="padding: 12px 18px 12px 18px; border-radius:0px;" align="center"><a href="[[URL]]" target="\_blank" style="font-size: 16px; font-family: Helvetica, Arial, sans-serif; font-weight: normal; color: **#FFFFFF**; text-decoration: none; display: inline-block;">**Enter your button text here!**</a>

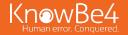

## CODE SNIPPETS | BUTTON - ROUNDED EDGES

Copy and paste the code below into the source code of the WYSIWYG editor to add a button with rounded edges to your template. Feel free to customize the code however you would like - we provided three customization options to help you get started!

## RESULT

Enter your button text here!

#### **CUSTOMIZATION OPTIONS**

Change the background color of the button by replacing **#EB7035** with a different hex color code.

Change the font color of the button by replacing **#FFFFFF** with a different hex color code.

Change the display text of the button by replacing **Enter your button text here!** with your own custom text. #EB7035" style="padding: 12px 18px 12px 18px; border-radius:15px;" align="center"><a href="[[URL]]" target="\_blank" style="font-size: 16px; font-family: Helvetica, Arial, sans-serif; font-weight: normal; color: **#FFFFF**; text-decoration: none; display: inline-block;">**Enter your button text here!**</a>

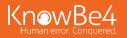

## CODE SNIPPETS | BUTTON - CIRCLE

Copy and paste the code below into the source code of the WYSIWYG editor to add a circular button to your template. Feel free to customize the code however you would like - we provided three customization options to help you get started!

## RESULT

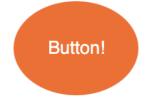

## **CUSTOMIZATION OPTIONS**

Change the background color of the button by replacing **#EB7035** with a different hex color code.

Change the font color of the button by replacing **#FFFFFF** with a different hex color code.

Change the display text of the button by replacing **Button!** with your own custom text.

#EB7035" style="padding: 30px; border-radius:50%;" align="center"><a href="[[URL]]" target="\_blank" style="font-size: 16px; font-family: Helvetica, Arial, sans-serif; font-weight: normal; color: **#FFFFFF**; text-decoration: none; display: inline-block;">**Button!**</a>

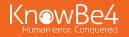

## CODE SNIPPETS | FOOTER - COMPANY LOGO & COLORS

Copy and paste the code below into the source code of the WYSIWYG editor to add your company logo and colors to a template footer. This example uses the [[company\_logo\_url]] placeholder which means you will have to add a company logo URL to your Account Settings for this code to work properly.

#### RESULT

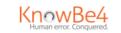

Want to change how you receive these emails? You can <u>update your preferences</u> or <u>unsubscribe from our mailing list</u>.

## **CUSTOMIZATION OPTIONS**

Change the width of your company logo by updating **width: 100px;** and **width="100"** to a different numerical value. Note: The height of your logo will automatically adjust by itself - do not add a height value.

Change the color of the horizontal line above the logo by replacing **#f36e27** with a different hex color code.

<div align="center" style="margin: 30px auto;">
<hr style="width: 50%; align: center; border: 1px solid #f36e27; margin-bottom:10px;" />
<div><img alt="[[company\_name]] logo." src="[[company\_logo\_url]]"
style="width: 100px; margin: 15px auto;" width="100" /></div>

Want to change how you receive these emails?<br /> You can <a class="plink" href="[[URL]]" style="color: #707070; text-decoration: underline;">update your preferences</a> or <a class="plink" href="[[URL]]" style="color: #707070; text-decoration: underline;">unsubscribe from our mailing list</a>. </div>

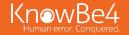

## CODE SNIPPETS | FOOTER - SOCIAL MEDIA

Copy and paste the code below into the source code of the WYSIWYG editor to add a social media footer to your template. Feel free to customize the code however you would like - we provided a customization option to help you get started!

#### RESULT

Want to change how you receive these emails? You can <u>update your preferences</u> or <u>unsubscribe from our mailing list</u>.

#### **CUSTOMIZATION OPTIONS**

Change one or more of the social media icons used in the footer by replacing each image URL with a different image URL for a new icon. Note: The icon must be hosted publicly.

<div align="center" style="margin: 30px auto;"><a class="plink" href="[[URL]]"><img src="https://helpimg.s3.amazonaws.com/KB4-CON/social-media\_twitter-icon.png" style="height:30px;width:30px;margin:15px 5px;" width="30" /></a> <a class="plink" href="[[URL]]"><img src="https://helpimg.s3.amazonaws.com/KB4-CON/social-media\_ linkedin-icon.png" style="height:30px;width:30px;margin:15px 5px;" width="30" /></a> <a class="plink" href="[[URL]]"><img src="https:// helpimg.s3.amazonaws.com/KB4-CON/social-media\_ linkedin-icon.png" style="height:30px;width:30px;margin:15px 5px;" width="30" /></a> <a class="plink" href="[[URL]]"><img src="https:// helpimg.s3.amazonaws.com/KB4-CON/social-media\_facebook-icon. png" style="height: 30px; width: 30px; margin: 15px 5px;" width="30" /></</pre>

Want to change how you receive these emails?<br /> You can <a class="plink" href="[[URL]]" style="color: #707070; text-decoration: underline;">update your preferences</a> or <a class="plink" href="[[URL]]" style="color: #707070; text-decoration: underline;">unsubscribe from our mailing list</a>.

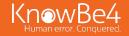

#### **Customizing Emails & Landing Pages**

https://support.knowbe4.com/hc/en-us/articles/204240768-Customizing-Emails-Landing-Pages

#### **How To Use Placeholders**

https://support.knowbe4.com/hc/en-us/articles/204949707-How-To-Use-Placeholders

#### How Do I Add My Company Logo, Logo URL, and Color to the Console?

https://support.knowbe4.com/hc/en-us/articles/115004742808-How-Do-I-Add-My-Company-Lo-go-Logo-URL-and-Color-to-the-Console-

#### How Do I Hide Templates or Categories I Don't Want to Use?

https://support.knowbe4.com/hc/en-us/articles/228001628-How-Do-I-Hide-Templates-or-Catego-ries-I-Don-t-Want-to-Use-

#### How Do I Copy an Email to a Custom Template?

https://support.knowbe4.com/hc/en-us/articles/360017368553-How-Do-I-Copy-an-Email-to-a-Custom-Template-

#### LEARN MORE ABOUT TEMPLATES & LANDING PAGES ON OUR KNOWLEDGE BASE

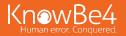

# **Cybersecurity Awareness Month 2021** Advanced Phishing Tips from KnowBe4

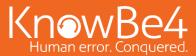